# Quick guide defgo

Distributed by Interresearch als

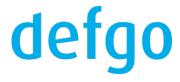

#### 1. Start defgo.net

1.1 Go to the website www.defgo.com. Click on Sign in and then enter your Username and Password.

| l | LANGUAGES | Sign in                                |
|---|-----------|----------------------------------------|
|   |           | Sign in                                |
|   | Username  |                                        |
|   | Password  | Forgot your password?                  |
|   |           | Sign in<br>or g <u>et a free trial</u> |

1.2 When you are signed in, you will see defgo **Dashboard**.

|                                                                                     |                                                                                    |                                                                                          |            | ? | 8 ^ |
|-------------------------------------------------------------------------------------|------------------------------------------------------------------------------------|------------------------------------------------------------------------------------------|------------|---|-----|
| Wal                                                                                 | come to de                                                                         | ofgo                                                                                     | Dashboard  |   |     |
| AACI.                                                                               |                                                                                    | igo                                                                                      | Profile    |   |     |
| Everythin                                                                           | g you need for a professior                                                        | al survey                                                                                | 🕑 Sign out |   |     |
|                                                                                     | GET STARTED                                                                        |                                                                                          |            |   |     |
| 1. Create survey                                                                    | 2. Send out                                                                        | 3. Analyse                                                                               |            |   |     |
| Start out by creating a survey from scratch, or<br>use one of many defgo templates. | Send out your survey through e-mail, panel,<br>pop-up, social media and much more. | Customize your analyse with various tools<br>When finished, you will get a compiled repo |            |   |     |

## defgo

1.3 Here you will also find **Support** contact information.

Our support team is ready to help you Support Telephone +45 888 21 889 E-mail support@defgo.com

#### 2. Change password

2.1 Click on the icon on the top right corner, select **Profile** from the menu.

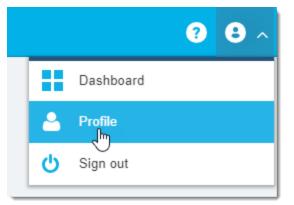

#### 2.2 Click on Change password.

| ŝ              | Properties                                    |
|----------------|-----------------------------------------------|
| Ū              | View usage log                                |
| ٤              | Change username                               |
| <del>***</del> | Change password                               |
| •              | Set up client certificate (Digital Signature) |
| $\bowtie$      | Set up 2-step login                           |

2.3 Password should consist of at least 8 characters and contain both letters and numbers.

If you are about to share your account with multiple users, remember that they must be informed, if you changed the password.

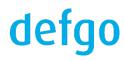

## II Desktop and toolbar

Click on Projects:

|   | defgo                |   | × |  |
|---|----------------------|---|---|--|
|   |                      | Q |   |  |
| > | Projects<br>Projects |   |   |  |

Under the folder **Projects** you will see the desktop and the toolbar with tools for creating surveys, reports, panels etc.

- Add survey, Send out, Analyse.

| defgo ×    | ľ | Add survey | Send out | lili Analyse |
|------------|---|------------|----------|--------------|
| Q          |   | Name       |          |              |
| V Projects |   | WPA        |          |              |
| > WPA      |   |            |          |              |

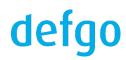

#### 1. Create a new survey

1.1 Click on **Add survey** in the top toolbar.

| Add survey | Send out | lılı Analyse |
|------------|----------|--------------|
|            |          |              |

1.2 Enter a survey title. You can either create a survey based on a template by checking the box **Template** or create a survey from scratch (settled by default).

| Add survey                              | ×         |
|-----------------------------------------|-----------|
|                                         |           |
| Survey title New advanced survey        |           |
| Choose folder Projects (Current folder) |           |
| Template                                |           |
| Help                                    | OK Cancel |

1.3 Drag and drop a question to the survey or use double click on a question.

| C | C   | Preview Q       | Help o  | Import 凸        |
|---|-----|-----------------|---------|-----------------|
|   | Cho | oose type of qu | estion: | Only one answer |
|   | í   | Description     |         | 123 Numeric     |
|   |     |                 |         |                 |
|   | ſ   | Only one a      | inswer  |                 |

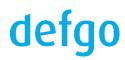

1.4 For each question you can change **Settings** in the menu to the right.

|                  | > Settings                      |
|------------------|---------------------------------|
| <b>\$</b> ,* 4 🛍 | Change question type            |
| ×                | Only one answer 🔹               |
| ×                | Layout to the question          |
| ×                | Radio buttons 💌                 |
| _                | Add free text line              |
|                  | You have to answer the question |
|                  | More settings >                 |

1.5 You can also **Import** questions from the previously created survey or from the text editor.

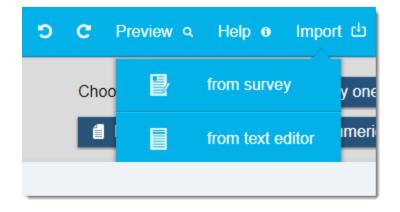

1.6 When you finished, click on Save and Exit.

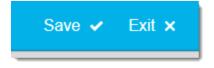

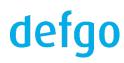

## IV Create panel and send out

#### 1. Create e-mail panel

1.1 Click on **Add panel** in the dropdown menu

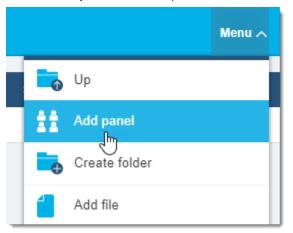

1.2 A dialog box opens, E-mail panel is selected by default. Click on Next.

| Add panel                                                                                                    |               |
|----------------------------------------------------------------------------------------------------|---------------|
| Add new panel wizard                                                                                            |               |
| Choose between the following panel types                                                                        |               |
| <ul> <li>E-mail panel</li> <li>Telephone interview (CATI) panel</li> <li>Digital Post (e-Boks) panel</li> </ul> |               |
| The panel should be uploaded from a text file                                                                   |               |
| Help                                                                                                    | Next > Cancel |

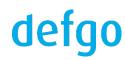

1.3 In the upper line write names for background data separated by semicolon. In the large field enter e-mail addresses and names separated by semicolon - a line for each respondent.
 You can also copy and past your background data from Excel. Click on Next.

| Add panel                                                      | ×   |
|----------------------------------------------------------------|-----|
|                                                                |     |
| Add new panel wizard                                           |     |
| Names for background data                                      |     |
| Enter names (eg. E-mail;Name;Department;Job Title)             |     |
| e-mail                                                         |     |
| Add new recipients                                             |     |
| Enter panel data (eg. john@company.com; John Doe; A; 2000) (?) |     |
| name@mail.com                                                  |     |
|                                                                |     |
|                                                                |     |
|                                                                |     |
|                                                                |     |
|                                                                |     |
|                                                                |     |
|                                                                |     |
|                                                                |     |
| <ul> <li>Check for duplicates</li> </ul>                       |     |
|                                                                |     |
|                                                                |     |
| Help Cancel                                                    |     |
|                                                                | //  |
|                                                                | 111 |

1.4 Name the panel and click on Exit.

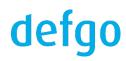

#### 2. Send out to e-mail panel

2.1 Click on **Send out** in the top toolbar.

| Add s | urvey Send ou | t lili Analyse |
|-------|---------------|----------------|
|       | 40            |                |
|       | Name 🔺        |                |
|       | New panel     |                |
|       | New survey    |                |

#### $2.2\,$ Select the survey. Click on $\ensuremath{\textit{Next.}}$

| Send out                                                            |               |
|---------------------------------------------------------------------|---------------|
| Selection of survey(s)<br>Choose which survey you want to implement |               |
| Choose folder<br>New Folder                                         | T             |
| Surveys<br>New survey (id: 1577245)                                 |               |
|                                                                     | -             |
| Help                                                                | Next > Cancel |

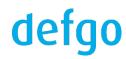

#### 2.3 Select Via panel and click on Next.

| Implementation                                                                                                    |   | د<br>د                                                                                                    |
|----------------------------------------------------------------------------------------------------|---|----------------------------------------------------------------------------------------------------|
| Definition of mode of conduct<br>Press mode of conduct and read the description                                                                                                    | • |                                                                                                    |
| Select mode of conduct                                                                                                    |   | Description                                                                                                    |
| via pop-up<br>via link in general e-mail<br>via link on your homepage<br>via panel (respondent is known)<br>Paper survey<br>Telephone interview (CATI)<br>via paper instruction<br>via social media<br>via QR code<br>via Digital Post (e-Boks) | * | Send this survey to an existing panel.<br>Here you can create an e-mail with<br>your own text, and attach an<br>automatically created link, which the<br>receiver can click on to start the<br>survey. An e-mail will be sent to each<br>person in the panel, and later you can<br>send a reminder to the persons who<br>have not answered the survey. |

2.4 Select Establish new panel or Send to existing panel. Option Send to all respondents is chosen by default.

Click on Next. (NOTE: be careful when choosing panel - it is not fortunate to send out a survey to wrong respondents).

| Implementati                     | ion                                                                                                    | × |  |  |
|----------------------------------|----------------------------------------------------------------------------------------------------|---|--|--|
| Implementa<br>Choose recipient   | tion via panel                                                                                                   |   |  |  |
| <ul> <li>Establish ne</li> </ul> | w panel                                                                                                    |   |  |  |
| Send to exis                     | sting panel                                                                                                    |   |  |  |
| Choose folder                    | New Folder 🔹                                                                                                    |   |  |  |
| Choose panel                     | New panel (id: 470455) 🔻                                                                                         |   |  |  |
| Choose among                     | the following                                                                                                    |   |  |  |
| Send to all r                    | espondents                                                                                                    |   |  |  |
| Send to one                      | or more respondents based on filter (background data from panel)                                                 |   |  |  |
| Send to resp                     | <ul> <li>Send to respondents who have not yet answered the survey</li> </ul>                                     |   |  |  |
| Send to resp                     | pondents based on their answers (advanced reminder)                                                              |   |  |  |
| Send to corr                     | rected/new respondents (based on changes to e-mail-addresses in the panel)                                       |   |  |  |
| Send to one                      | or more respondents (based on your own choice)                                                                   |   |  |  |
| Advanced settin                  | ngs:                                                                                                    |   |  |  |
|                                  | th all e-mail invitations – the e-mails are not sent (can be done by external background data is added to survey |   |  |  |
| Help                             | < Back Next > Cancel                                                                                             | ) |  |  |

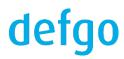

2.5 Edit the default e-mail (NOTE: do not remove the desired merge fields in square brackets).

You can choose the **plain text** and **design** text formats. If you choose **design** you can format the e-mail text, insert images etc.

| Implementation ×                                                        |
|-------------------------------------------------------------------------|
| Mode of conduct<br>Please fill out the details for the email to be send |
| Template None (use system default)  Apply Manage templates Subject      |
| Invitation to participation in survey                                   |
| Sender email (e.g. your_name@your_company.com)                          |
| name@mail.com<br>Sender name                                            |
|                                                                         |
| Reply email - typically same as sender email                            |
| name@mail.com                                                           |
| Message                                                                 |
| Dear !                                                                  |
| We're carrying out a survey and would really appreciate your input      |
| GET STARTED!                                                            |
| Help < Back Next > Cancel                                               |
|                                                                         |

2.6 Click on Next and Exit.

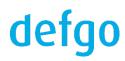

### V Create report

To follow the response process, you can either see the number of answers next to the survey under **Answers** or you can create an **Analysis report** that counts the answers that were given to the various questions. This report, you can continuously update, so you can constantly keep an eye on data collection.

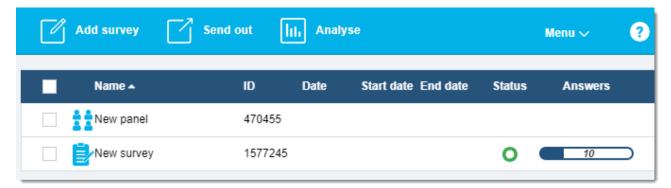

#### 1. Add analysis report

1.1 Click on Analyse in the top toolbar.

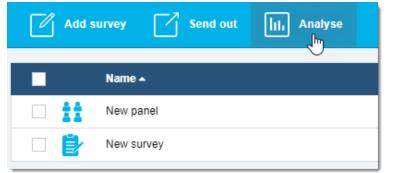

#### 1.2 Select the survey and click on Ok.

| Analyse                   | × |
|---------------------------|---|
|                           |   |
| Choose survey             |   |
| Choose folder             |   |
| New Folder                | • |
| Surveys                   |   |
| New survey (id: 1577245 ) |   |
|                           |   |
|                           |   |

1.3 The analysis wizard with 5 tabs opens.

On the first tab, **Content**, you decide on which questions you want to include in the report, how to display them (table or graph), and their order.

Under **Settings** you select general settings for the report such as calculations, language, matrix graphs.

Under Filter you can choose whether you want to see the answers from the respondents sorted on different criteria.

Under **Page layout** you can decide on the report design - color themes, images and logo.

Finally, under **Output** you can choose report format - Excel, PDF or PowerPoint.

| Content Settings |                       | Filter                         | Page layout                        | Page layout                    |         |         |            |
|------------------|-----------------------|--------------------------------|------------------------------------|--------------------------------|---------|---------|------------|
|                  |                       |                                |                                    |                                |         |         |            |
| ₽                | Tables for all +      | Graphs for all +               | Column +                           | Bar                            | +       | Table   | +          |
| Q                | Add one question +    | 🕒 Pie 🕂                        | ab Intro Text +                    | Text                           | +       | Picture | +          |
|                  |                       |                                |                                    |                                |         |         |            |
|                  | 🛍 Delete 🖉            | Edit 🗍 Copy 💿 P                | Preview                            |                                |         |         |            |
|                  | ab This report contai | ins answers for [respondentsTo | tal] respondents, and the survey h | as a response rate of [respons | eRateTo |         | •          |
|                  | 1. Where did you t    | first hear about this course?  |                                    |                                |         |         | ⊙ <u>†</u> |
|                  | 1. Where did you      | first hear about this course?  |                                    |                                |         |         | •          |
|                  | 2. Please state yo    | our agreement about the statem | ents below                         |                                |         |         | ⊙ 🛍        |
|                  | 2. Please state yo    | our agreement about the statem | ents below                         |                                |         |         | •          |

1.4 If you just click on **Ok** immediately, you will get a report in **Excel** with graphs and tables for each question.

To look at click on the report and select Open.

| <ul> <li>Preview</li> </ul> | √ Ok | × Cancel | New survey - Analysis Report |
|-----------------------------|------|----------|------------------------------|
|                             | վեղ  |          | Open                         |
|                             | 0    |          | sDe                          |

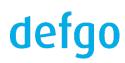

#### 2. Report update

For manual update click on your report and select Update.

|    | Name 🔺          |                |
|----|-----------------|----------------|
|    | New panel       |                |
|    | New survey      |                |
| XI | New survey - Ar | nalysis Report |
|    |                 | Open           |
|    |                 | Share          |
|    |                 | Edit           |
|    |                 | Update         |
|    |                 | ¢\$>           |

#### 3. Share report

You can create a link to a report and send this link to those who need access to the report.

Click on the report and select Share.

The link can be sent via an e-mail or it can be placed on an intranet, where many people can get access to a currently updated version of the report.

| New survey - Analysis Report | Share                                                                 | ×                  |
|------------------------------|-----------------------------------------------------------------------|--------------------|
| Open<br>Share<br>Eby         | Allow to share New survey - Analysis Report                           |                    |
|                              | https://www.defgo.net/d.asp?i=483775&d=QS52Q5&j=0&s=1&l=eng&key=analy | Copy<br>Via e-mail |
|                              | Available dates:                                                      |                    |
|                              | Password (optional):                                                  |                    |
|                              | Неір                                                                  | Cancel             |

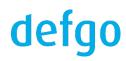

#### 4. Excel export

4.1 An excel export put all responses in a spreadsheet: one line for each respondent.

Click on the survey and select **Answers**.

| Ē⁄ | New survey      |                             |
|----|-----------------|-----------------------------|
| хI | New survey - An | Edit                        |
|    |                 | Print preview               |
|    |                 | Send out                    |
|    |                 | Fill out                    |
|    |                 | Fill out with respondent id |
|    |                 | Add quick report            |
|    |                 | Add analysis report         |
|    |                 | Answers                     |
|    |                 | Copy                        |

#### 4.2 Select Export answers and Excel.

| Answers                                                                                                    | × |
|----------------------------------------------------------------------------------------------------|---|
| Administration of the survey answers<br>Choose an operation on the survey answers                                                                                                    |   |
| <ul> <li>Delete individual answers (from summary)</li> </ul>                                                                                                    |   |
| Delete all answers                                                                                                    |   |
| Export answers                                                                                                    |   |
| <ul> <li>Import answers</li> </ul>                                                                                                    |   |
| Merge answers                                                                                                    |   |
| Anonymize answers                                                                                                    |   |
| Text analysis                                                                                                    |   |
| Note that the survey is still open for answers. This means that the data can change and text analysis are therefore not possible. Close the survey selecting "Implementation" to enable these features. |   |
| Help Next > Cancel                                                                                                    |   |

## defgo

#### Export answers

Help

Select the format for the exported data

| $\bigcirc$ | Summary of answers (answered/not answered) |
|------------|--------------------------------------------|
| $\bigcirc$ | ASCII, fixed width (triple-s)              |
| $\bigcirc$ | ASCII, custom separated (delimited)        |
| $\bigcirc$ | defgo panel                                |
| ۲          | Excel                                      |
| $\bigcirc$ | SAS                                        |
| $\bigcirc$ | SPSS                                       |
| $\bigcirc$ | Survey (export answers to another survey)  |
| $\bigcirc$ | Web service (auto export)                  |
| $\bigcirc$ | Web service (export on demand)             |
|            | Press here if you want to use a filter     |
|            |                                            |

4.3 The Excel export provides a row of all response data (incl. panel data) for each respondent.

< Back

Next >

Cancel

|    | Α          | В       | С        | D      | E    | F    | G   | Н      | 1   | J      | K    | L    | М    | Ν    | 0    |
|----|------------|---------|----------|--------|------|------|-----|--------|-----|--------|------|------|------|------|------|
| 1  | Session ID | User ID | Group ID | Period | Date | Q1 W | Q1_ | x Q2_1 | Q2_ | 2 Q2_3 | Q2_4 | Q2_5 | Q2_6 | Q2_7 | Q2_8 |
| 2  | 113541290  |         |          |        |      | 2    |     | 4      | . 4 | 1 4    | 4    | 4    | 4    | 4    | 4    |
| 3  | 113541291  |         |          |        |      | 4    |     | 4      |     | 5 4    | 6    | 4    | 6    | 4    | 5    |
| 4  | 113541292  |         |          |        |      | 5    |     | 4      |     | 3 2    | 3    | 4    | 3    | 2    | 4    |
| 5  | 113541295  |         |          |        |      | 4    |     | 4      | 4   | 4 4    | 4    | 4    | 4    | 4    | 4    |
| 6  | 113541296  |         |          |        |      | 4    |     | 4      | . 4 | 1 4    | 5    | 5    | 5    | 5    | 5    |
| 7  | 113541297  |         |          |        |      | 4    |     | 4      |     | 5 4    | 2    | 4    | 4    | 3    | 4    |
| 8  | 113541297  |         |          |        |      | 4    |     | 4      | . 4 | 1 4    | 4    | 5    | 5    | 5    | 5    |
| 9  | 113541299  | 9       |          |        |      | 2    |     | 5      | 4   | 1 4    | 3    | 4    | 5    | 6    | 5    |
| 10 | 113541300  | 10      |          |        |      | 1    |     | 4      | 4   | 4 4    | 5    | 5    | 5    | 4    | 4    |
| 11 | 113541303  | 3       |          |        |      | 2    |     | 4      |     | 5 5    | 4    | 4    | 5    | 5    | 5    |

### **VI Support**

#### 1. defgo online-manual

1.1 Click on **Help** icon on the top right corner.

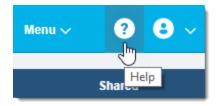

1.2 In the online manual there is a Search function, which will help you to find the needed questions.

#### 2. Support

defgo support is a part of the license agreement.

Open Monday to Thursday 8.30 am to 4 pm, Friday 8.30 am to 3 pm.

Phone: +45 888 21 889

E-mail: support@defgo.dk

You can also find phone number and e-mail address on dashboard of your defgo account.

Support can especially help with technical issues.

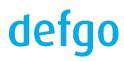